# **CREATING YOUR RENEWAL FEE PAYMENT FILE:**

# **HOW TO USE A .CSV FILE**

29 January 2018

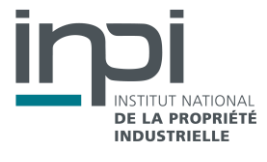

#### WHAT IS A .CSV FILE?

A .csv file is a spreadsheet file containing data on each line that are separated by a special character (usually a comma, a semicolon or a tab).

Across each line, the columns are separated by a specific character. In standard practice, this character is a semicolon. CSV stands for "comma-separated values" but it can also refer to separation by a specific character. The .csv file format is often used to import data.

### HOW TO CREATE YOUR .CSV FILE?

#### **Method for converting an Excel file into .csv format**

The method for converting an Excel file into .csv format is as follows:

- Open Excel,
- Open the file to be imported,
- Click on "File" in the Toolbar and select "Save as"
- In the dropdown list beside "Save as type", choose "CSV (Comma delimited)".

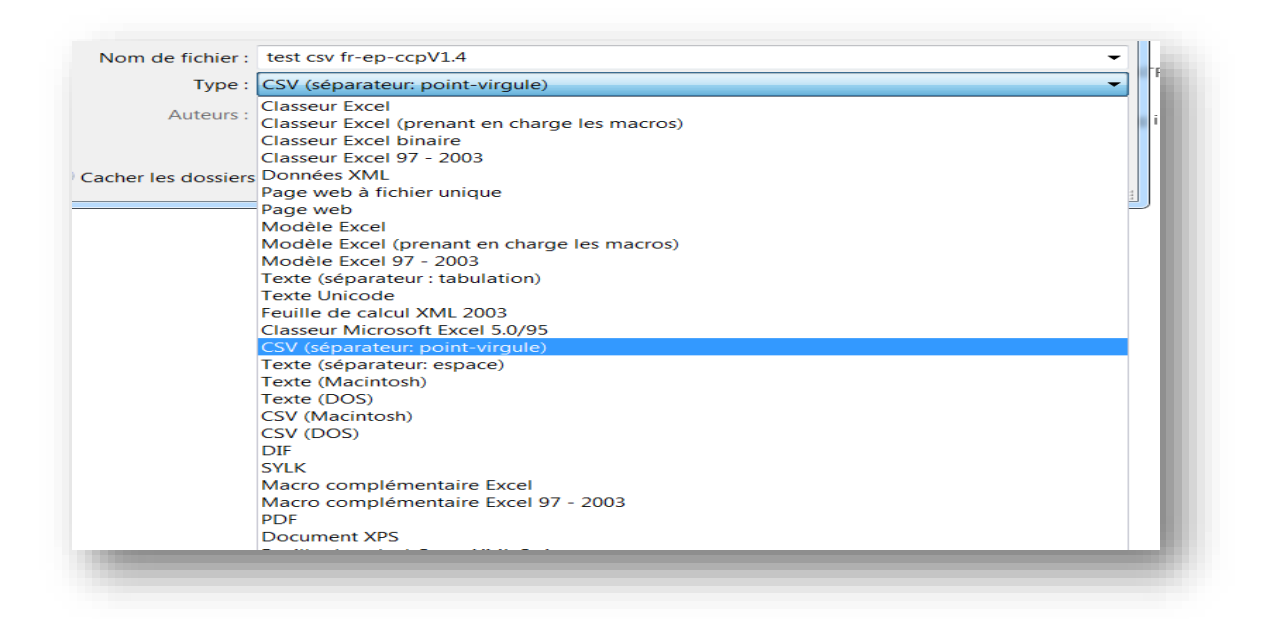

The file is saved in .csv format and is ready to be imported.

#### **How to create your renewal fee payment file**

#### We advise you to proceed as follows:

- Create your .csv file without exceeding 1,000 lines (approx. 80 KB).
- If you want to include more than 1,000 lines, it is better to create several payment files.
- Respect the order of the columns and do not add any columns "the file structure must correspond to the fields in the form".
- Use a semicolon (",") to separate values. Semicolons must only be used to separate data, otherwise the file will not be accepted.
- Remember to save your (Excel) spreadsheet in "CSV (semicolon delimited)" format.

#### The required data are:

- **Filing no.** (column A): must be filled in if the publication number is missing
- **Publication no.** (column B): must be filled in if the filing number is missing Both of these columns can be filled in.
- **Date of filing** (column C): mandatory
- Payment reference (column D): optional

The required date format is as follows:

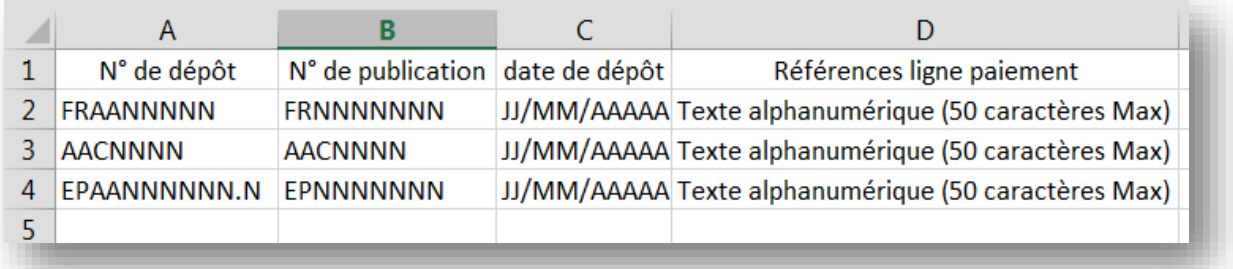

Example:

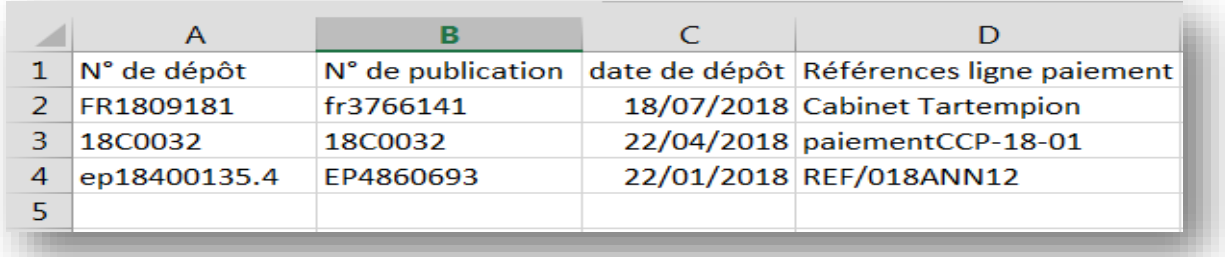

**N.B.**: The first line, which corresponds to the title of the columns is not taken into account (line 1 in the example above)

*Note: The numbers presented in this guide are examples; any resemblance to existing numbers is purely coincidental.*

## **Uploading your .csv file**

To select the .csv file containing the data you wish to upload, click on the **button of the selectionner votre fichier** button under the "Upload a .csv file" section.

**N.B.**: It may take several minutes for your file to be verified and uploaded.

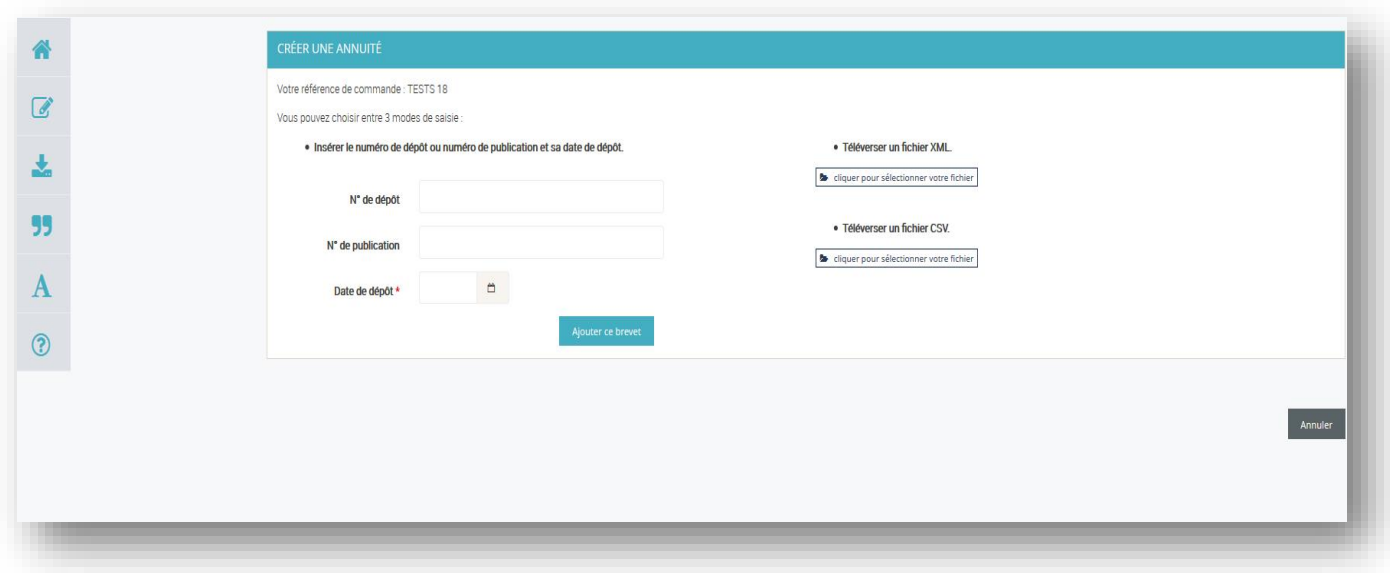

Once your .csv file has been uploaded, you can delete or add lines to the uploaded list, in certain circumstances. You can also complete your list of payments by adding additional lines, using the entry fields on the screen or by importing another file.

**INPI**

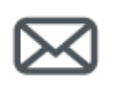

## **Contact**

INPI Direct +33 ( 0 ) 820 210 211 contact@inpi.fr

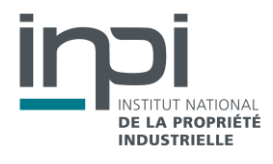